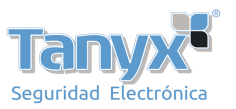

## **Como configurar email de alerta**

## **Gmail en caso de alarma**

Si aparece un mensaje de error "No puede encontrar smtp historial" "tiempo excedido" o "Nombre de usuario o contraseña incorrecta" cuando utiliza gmail siga las siguientes instrucciones:

Paso 1: Compruebe ha introducido correctamente los datos para la configuración en gmail como aparece en la siguiente imagen:

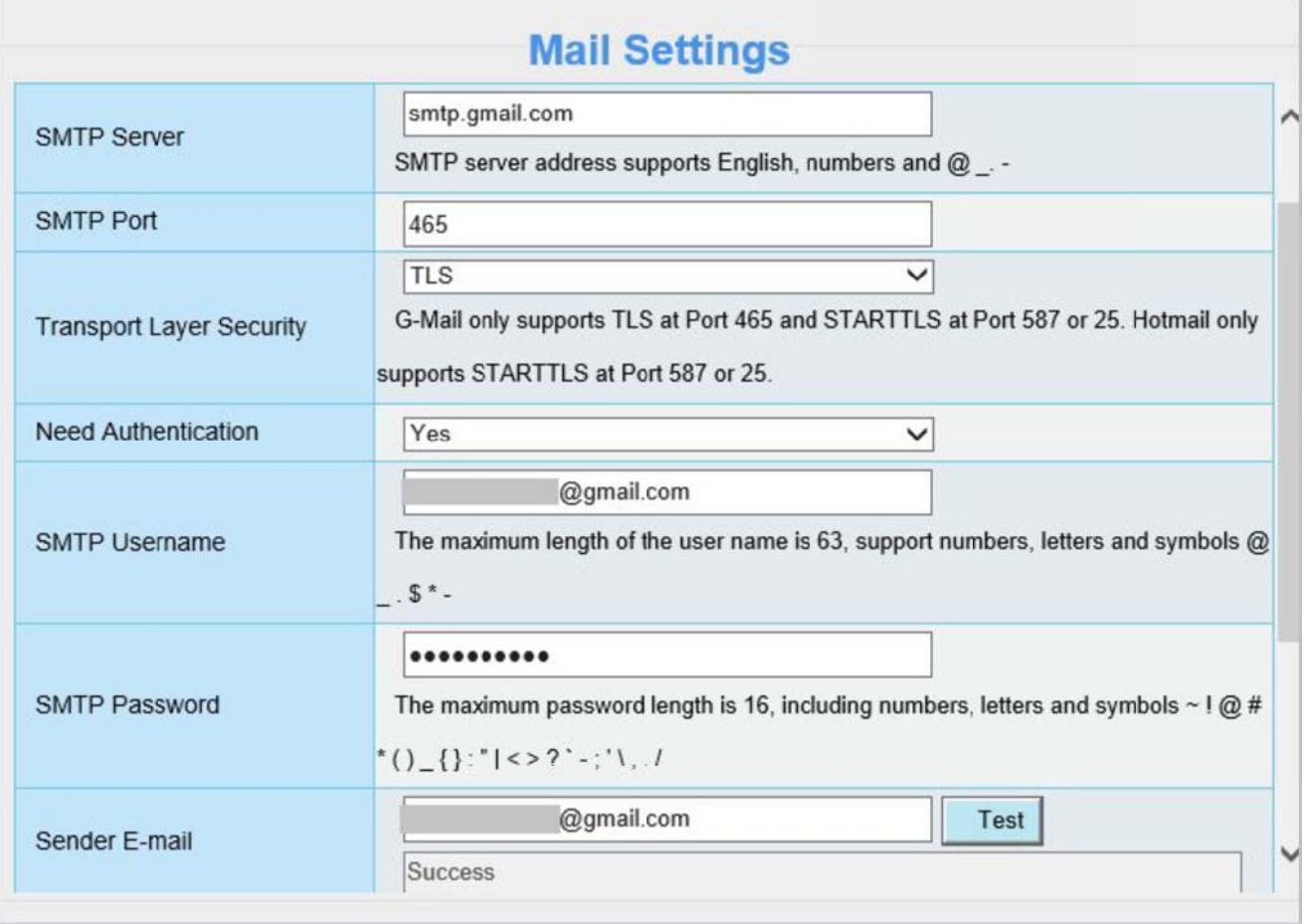

Imagen 1

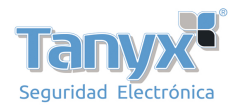

| <b>Mail Settings</b>            |                                                                                                    |              |
|---------------------------------|----------------------------------------------------------------------------------------------------|--------------|
| <b>SMTP Server</b>              | smtp.gmail.com<br>SMTP server address supports English, numbers and @_ -                                                                                     | ⌒            |
| <b>SMTP Port</b>                | 587                                                                                                    |              |
| <b>Transport Layer Security</b> | <b>STARTTLS</b><br>$\checkmark$<br>G-Mail only supports TLS at Port 465 and STARTTLS at Port 587 or 25. Hotmail only<br>supports STARTTLS at Port 587 or 25. |              |
| <b>Need Authentication</b>      | Yes<br>$\checkmark$                                                                                                    |              |
| <b>SMTP Username</b>            | @gmail.com<br>The maximum length of the user name is 63, support numbers, letters and symbols @<br>$.5^*$ -                                                  |              |
| <b>SMTP Password</b>            | The maximum password length is 16, including numbers, letters and symbols $\sim$ ! @ #<br>$^*()$ {}: " <>?`-;'\,./                                           |              |
| Sender E-mail                   | @gmail.com<br>Test<br>Success<br>⌒                                                                                                    | $\checkmark$ |

Imagen 2

**Nota:** Haga clic en **Save** antes de dar sobre botón **Test** para verificar los datos introducidos.

Si ha confirmado los datos son correctos pero sigue apareciendo mensaje de error siga los siguientes pasos:

## **Paso 2: Permitir acceso a la aPP en su configuración gmail**

- 1. Acceda a https://www.google.com/settings/security/lesssecureapps con su cuenta usuario
- 2. Marque **Permitir** el acceso a aplicaciones menos seguras

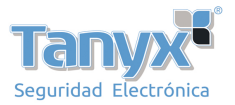

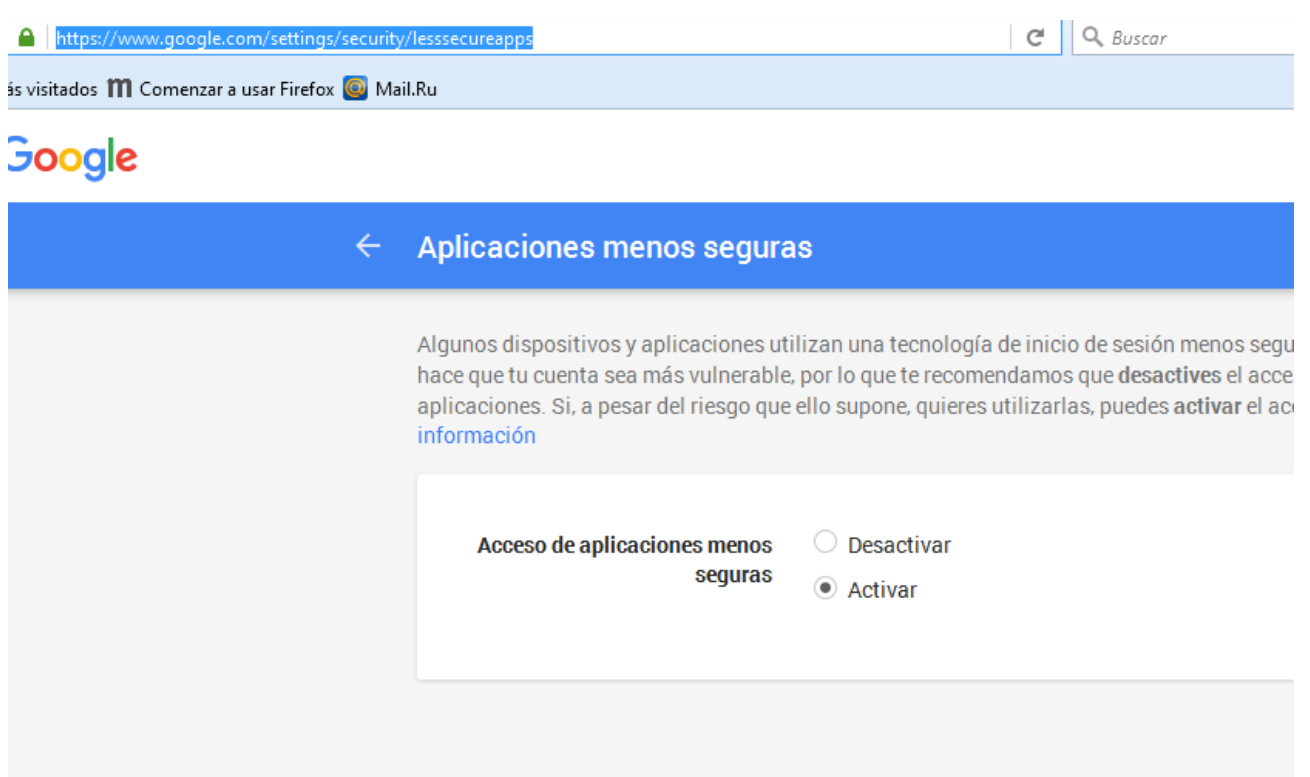

**Paso 3:** Cree una contraseña separada para su cámara Tenga como referencia el siguiente link https://support.google.com/mail/answer/1173270?hl=sp

**Paso 4:** Puede desactivar temporal verificación en 2 pasos

- 1. Acceda a https://www.google.com/settings/security con su cuenta de usuario
- 2. Seleccione "Desactivar" verificación en dos pasos

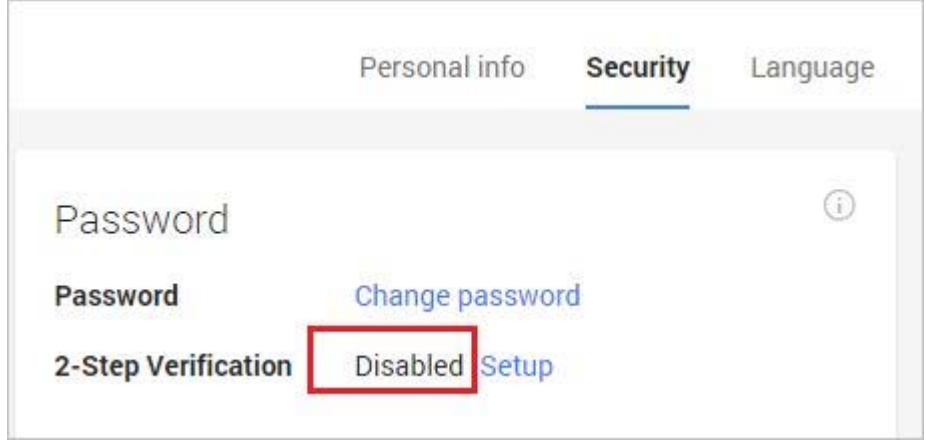